## 雙重驗證機制操作手冊

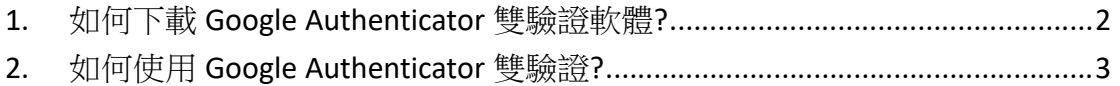

## 1. 如何下載 Google Authenticator 雙驗證軟體?

步驟一.登入系統後,系統會出現開啟 Google Authenticator,即可依照不同 作業系統下載安裝軟體。

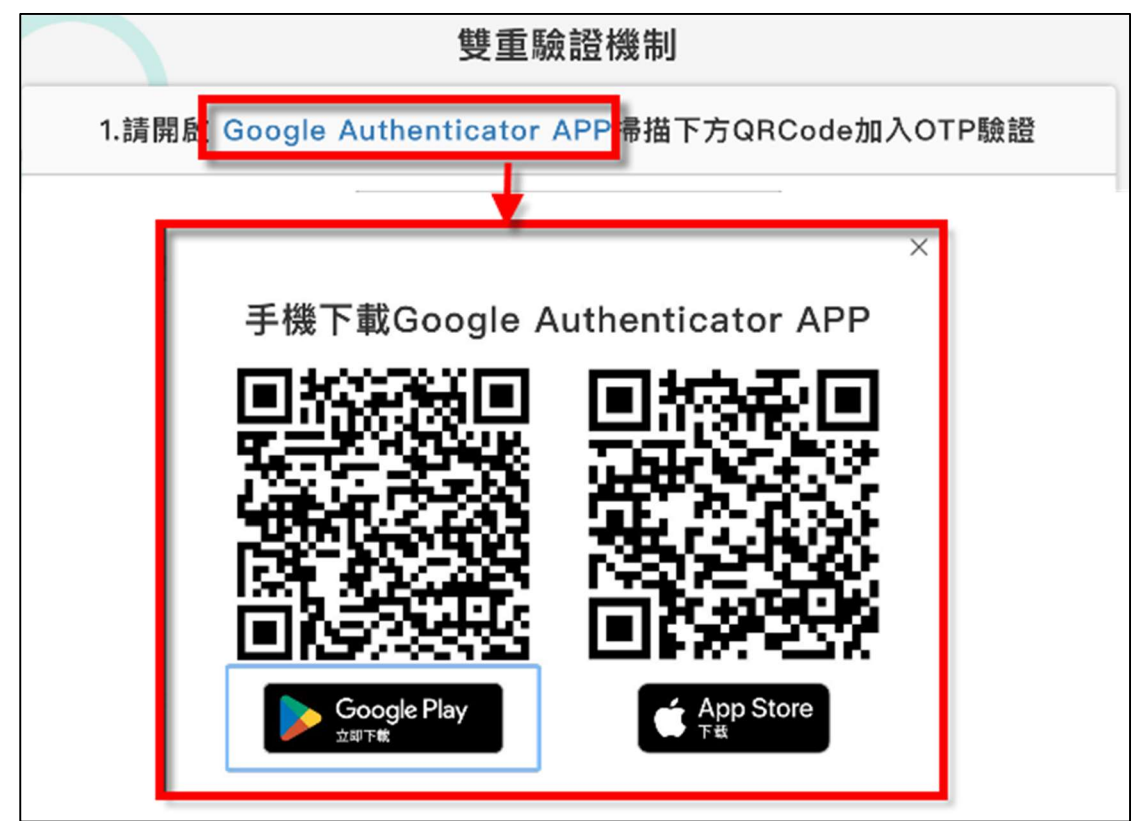

<->使用 iOS 系統,可至 App Store 搜尋 Google Authenticator,進行下載, 或掃下列 QR code 進行下載。

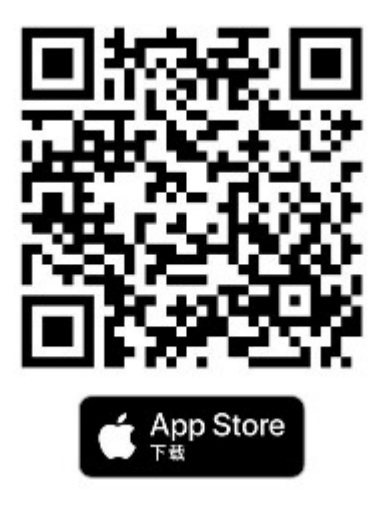

<二>使用安卓系統,可至 Google Play 搜尋 Google Authenticator,進行下 載,或掃下列 QR code 進行下載。

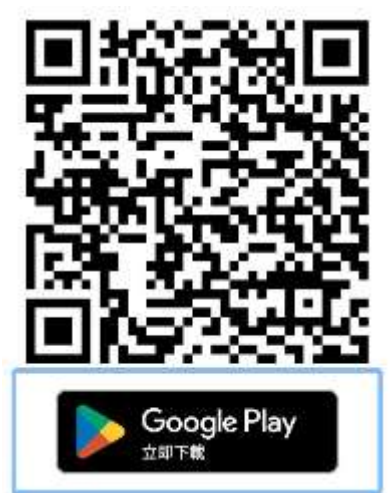

## 2. 如何使用 Google Authenticator 雙驗證?

步驟一.至系統進行帳號密碼登入後,將導入 OTP 雙驗證機制,此時系統會出 現一組 QR code。

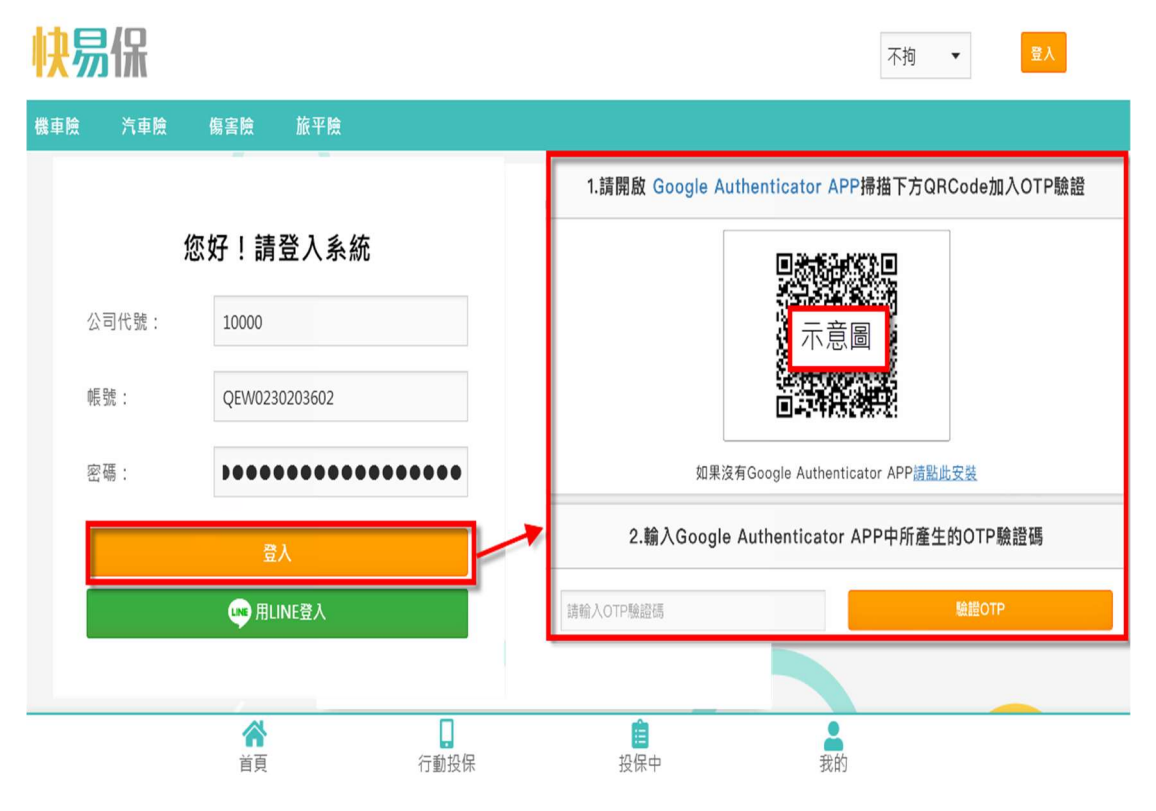

步驟二.開啟 Google Authenticator,並點選開始設定。

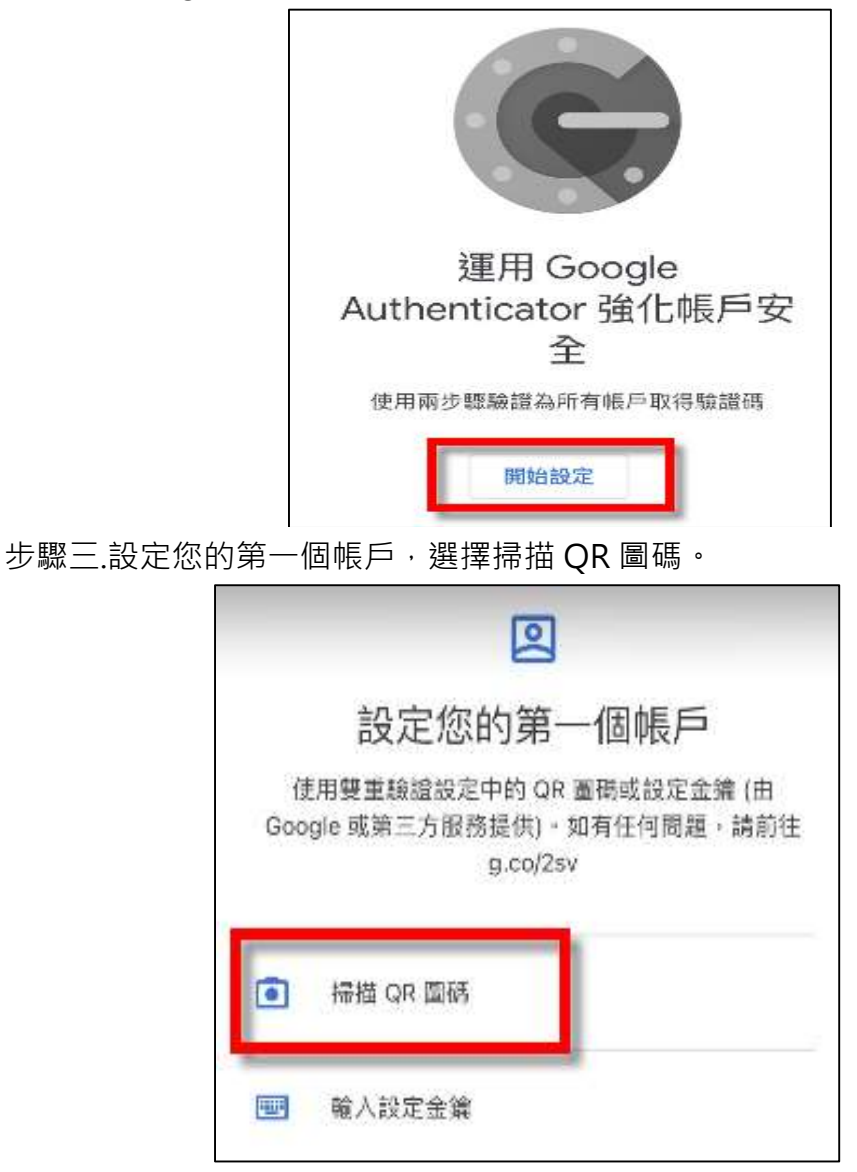

步驟四.掃描系統上面 QR 圖碼。

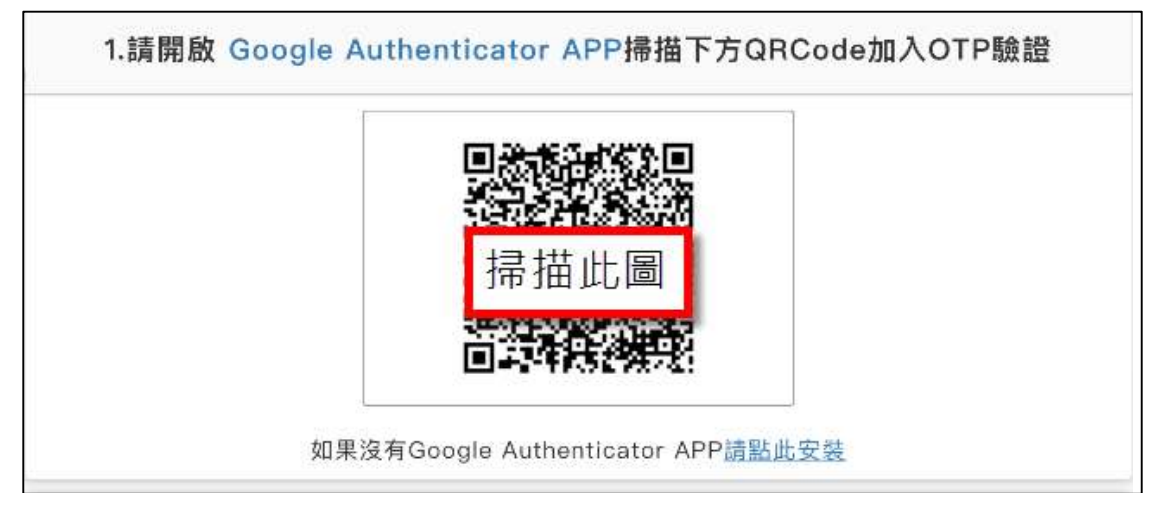

步驟五.掃描完成,手機會出現 OTP 驗證碼,將此 OPT 驗證碼填寫在螢幕 上,即可登入系統。

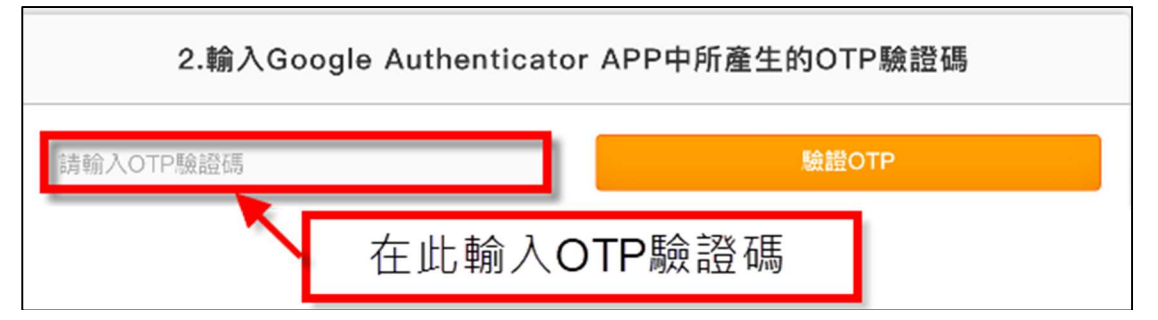

OTP 驗證碼約每 30 秒會更換一次。當數字變成紅色的時候,代表要換另 ㇐組數字進行認證。

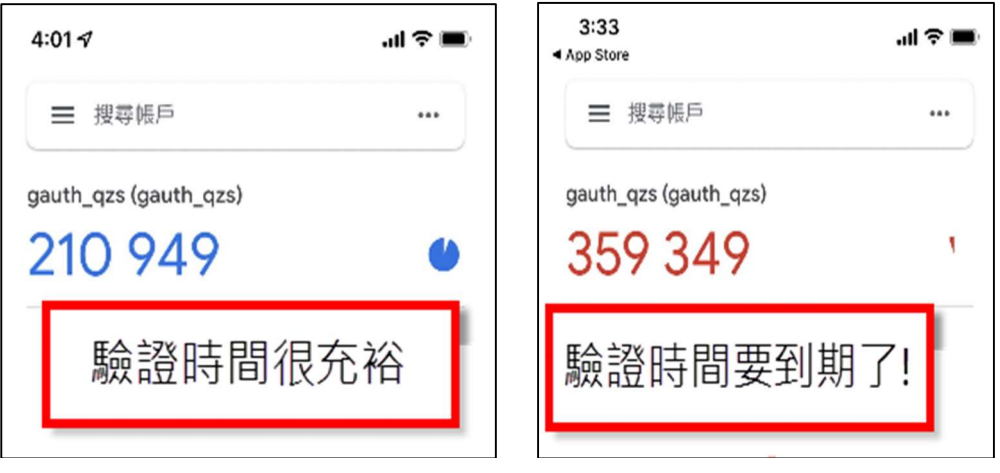